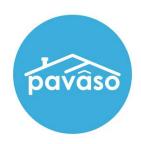

# Renewing Your eNotary Registration Closing Agent/Notary Guide

Revised: 9/19/2022

Pavaso, Inc.

## Table of Contents

| Accessing Your Notary Information | 2 |
|-----------------------------------|---|
| Renewing Your Billing Request     |   |
| Renewing Your Commission          |   |
| Pavaso Support                    |   |

### **Accessing Your Notary Information**

Once logged in to your Pavaso profile, hover over your name in the top right corner and select My Profile.

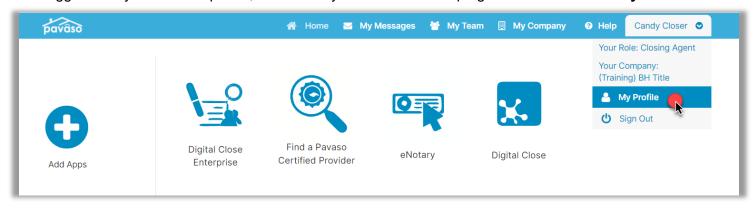

Select the Notary tab.

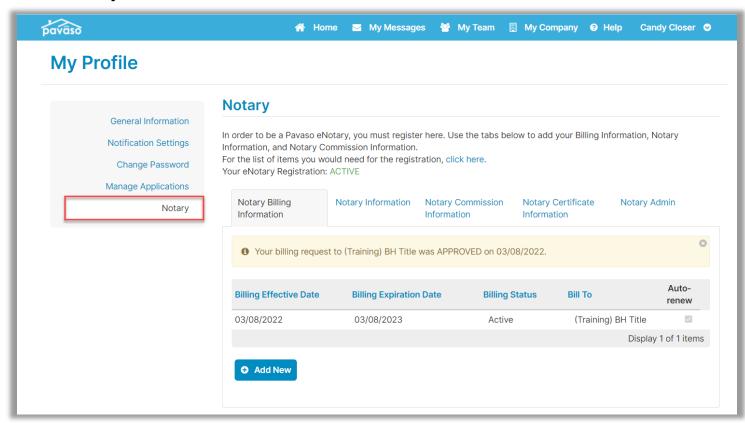

Confirm your Billing Status. If your status is Active, proceed to <u>Renewing Your Billing Request</u>. If your status is Expired, proceed to <u>Renewing Your Commission</u>.

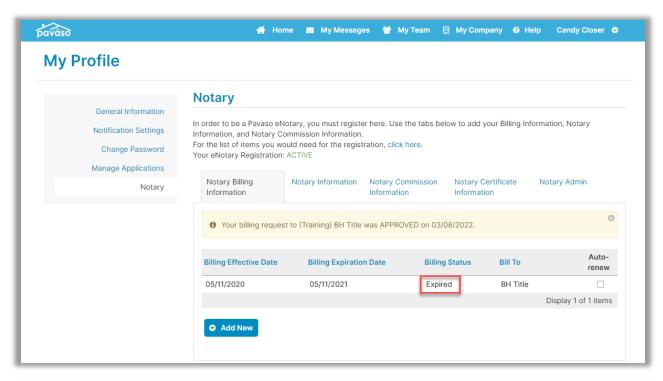

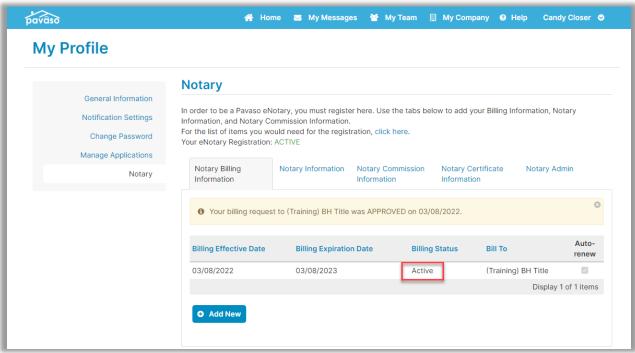

## **Renewing Your Billing Request**

Select **Add New** to initiate a billing request.

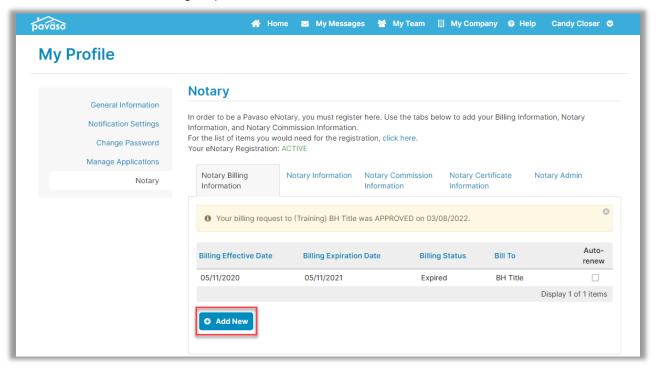

Choose the **Select new payment type...** dropdown and choose **Send billing request to a company**.

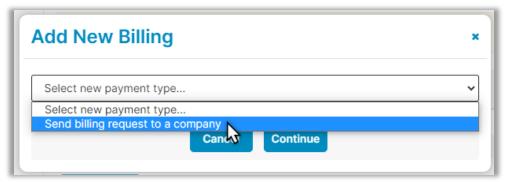

Enter the name of the company you wish to send the billing request to.

For Closing Agents: Enter the name of the title company you are associated with on Pavaso. For independent Notaries: Enter the company name Mobile eNotaries.

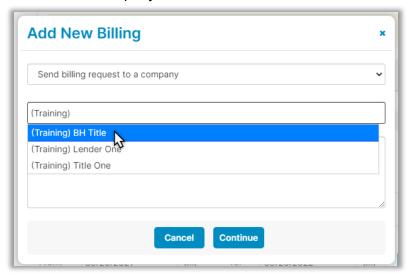

#### Choose Continue.

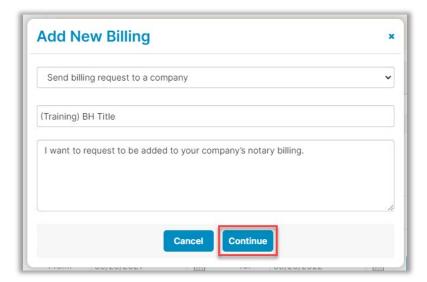

The selected company will approve the submitted request. You will receive an email once the billing request has been approved.

## **Renewing Your Commission**

Navigate to the **Notary Commission Information** tab. Choose the state with the expired commission from the dropdown. You may only have one option.

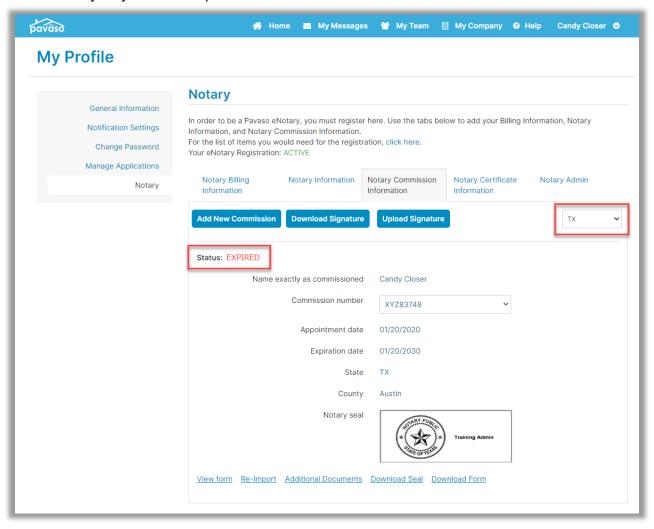

#### Select Add New Commission.

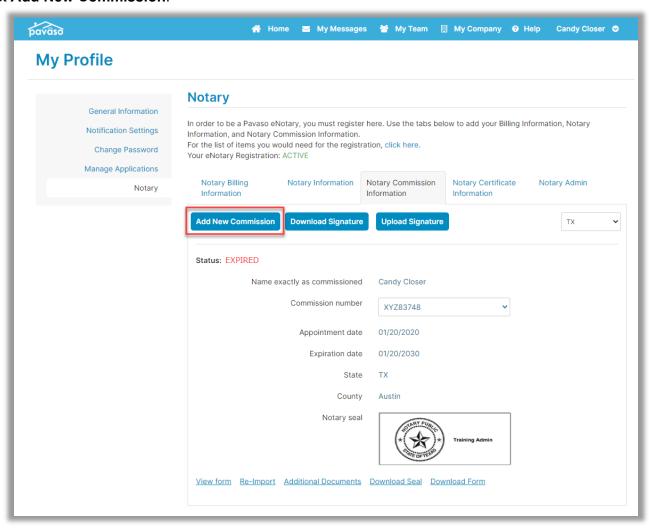

- A. Enter your name exactly as commissioned.
- **B.** Enter your commission number.
- **C.** Select your commission appointment date.
- **D.** If your commission does not have an expiration date, select this option.
- **E.** If your commission does have an expiration date, enter the commission expiration date.
- **F.** Select the state of your commission.
- **G.** Select the issuing county of your commission.
- H. Select Next.

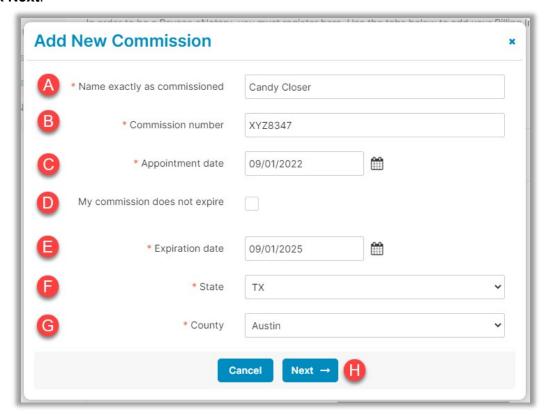

Confirm all information entered is correct. This information will appear on your digital seal. Select Next.

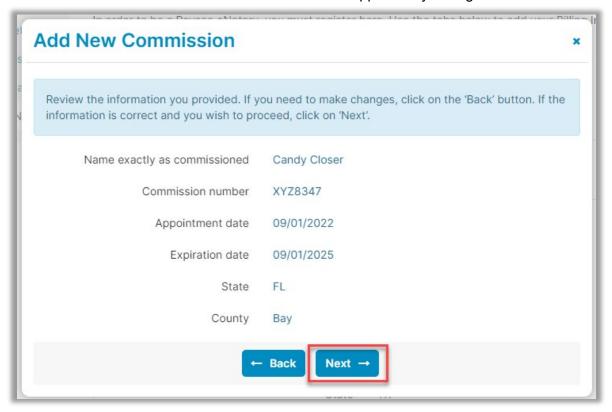

Select **Print Notary Form**. This generates a document that will be required to be notarized by another party.

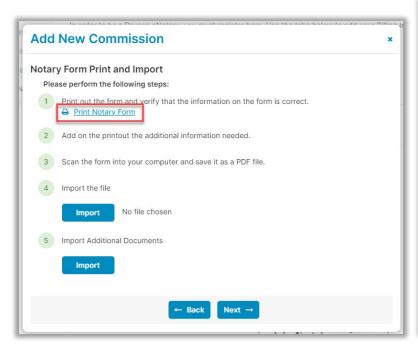

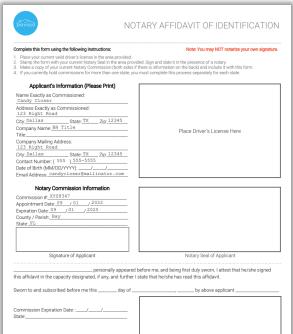

Once the Notary form is complete, scan it back to your computer. Select **Import** and choose the file. Once imported, select **Next**.

**Note:** If the current session being logged in expires, you will need to begin this process again. If possible, have this form completed and uploaded within your same session.

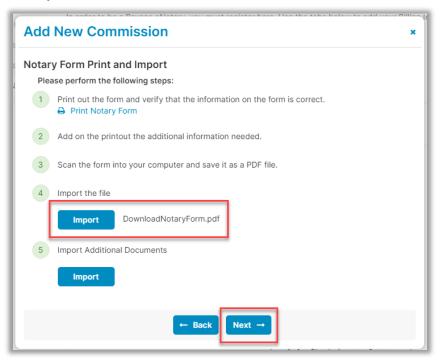

Confirm all information is correct and select Submit.

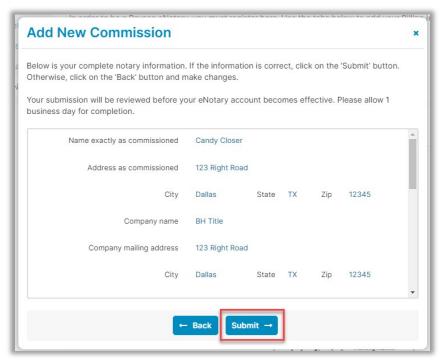

Once your information is submitted, it is reviewed by our Support team. Your status under the Notary Commission Information tab will showing as **Pending**.

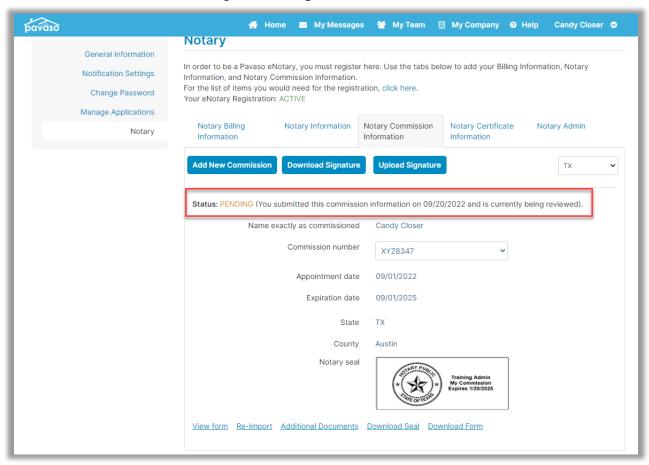

Once our Support team has approved your information, you will receive email confirmation. Your status will also show as **Active**. You can now electronically notarize on Pavaso.

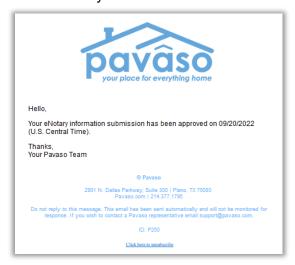

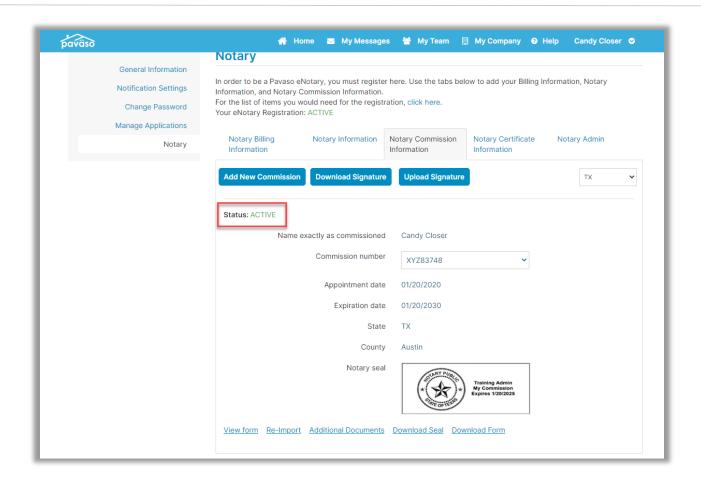

## **Pavaso Support**

Support Hours: https://pavaso.com/contact/ Phone/ Closing Hotline: (866) 288-7051

**Email:** support@pavaso.com View Our 24/7 Online Help Library